## **MANUAL DE USUARIO SISTEMA ESAGIC**

A continuación, se presentan cada uno de los módulos y su función al interior del sistema. En primer lugar, tendremos una interfaz de validación de usuario para mayor seguridad en su uso. En ella se deberán ingresar los datos obligatorios como NOMBRE DE USUARIO y CONTRASEÑA que otorgará el administrador del sistema para permitir su validación ante este. También, se tiene la función de limpiar los datos por si hay algún error y el botón de Mostrar Contraseña para evitar equivocaciones en la digitación.

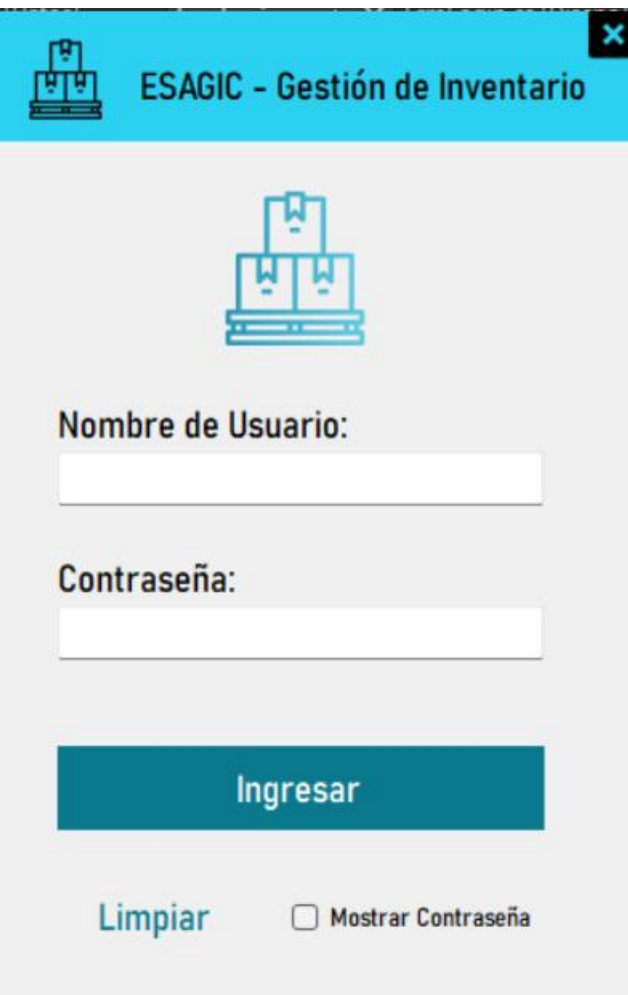

Si se ingresan los datos correctos permitirá el acceso al sistema, de lo contrario lo negará. En cualquiera de los 2 casos, se deberá dar clic en el botón Aceptar.

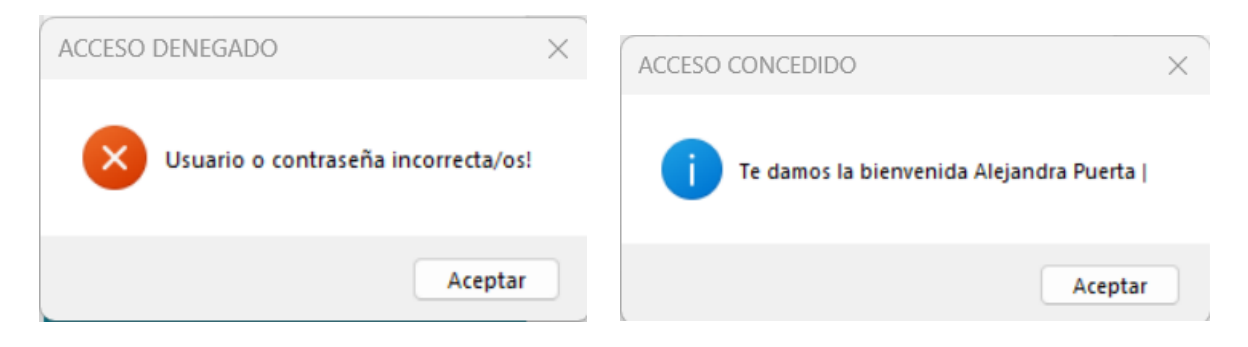

Después de ingresar los datos correctamente, se tendrá una interfaz principal donde encontraremos 5 módulos a los cuales podremos acceder para realizar acciones: PRODUCTOS, CLIENTES, CATEGORÍAS, USUARIOS Y PEDIDOS.

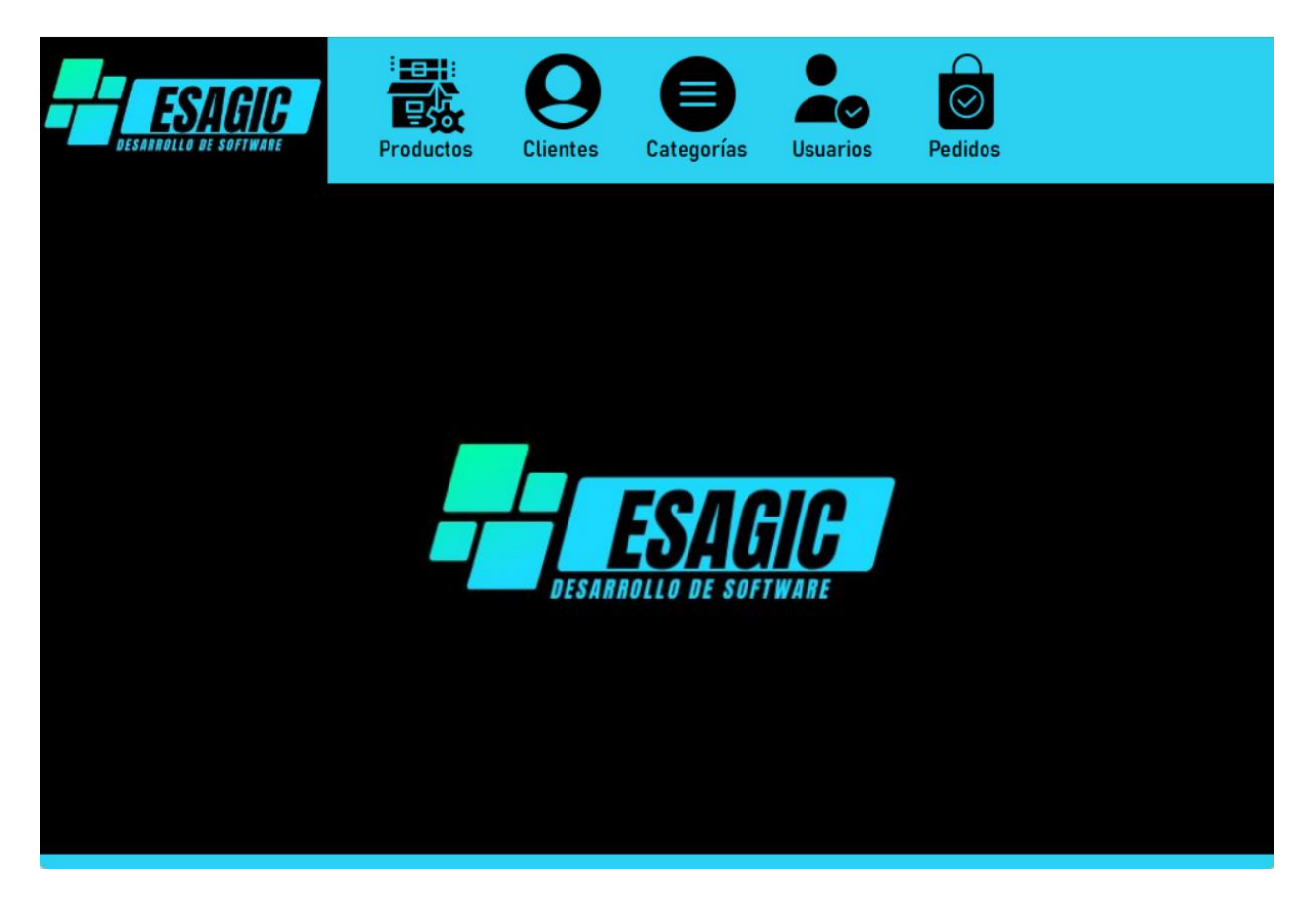

En el primer módulo, tenemos la sección de PRODUCTOS, allí podremos ver en forma de lista todos los productos con los que cuenta una empresa y los que previamente se han registrado en el sistema. Allí se tendrán las opciones al lado derecho para editar y eliminar cada producto existente.

En la parte inferior derecha encontraremos un símbolo de + al cual daremos clic cuando se necesite crear un nuevo producto.

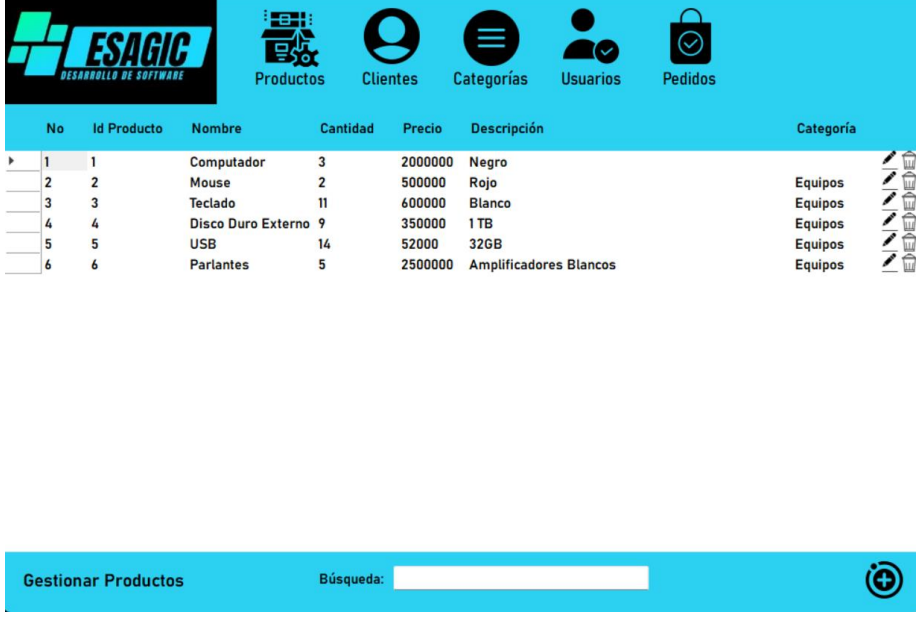

Al dar clic en este símbolo se podrá realizar el registro de los productos por medio de la interfaz, para lo cual todos los campos serán obligatorios y no permitirá guardar hasta que toda la información esté completa.

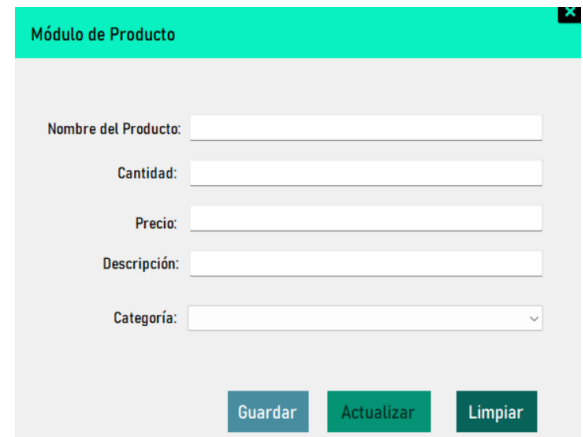

En el siguiente módulo tenemos todo lo asociado a CLIENTES, donde podremos visualizar, agregar, editar o eliminarlos.

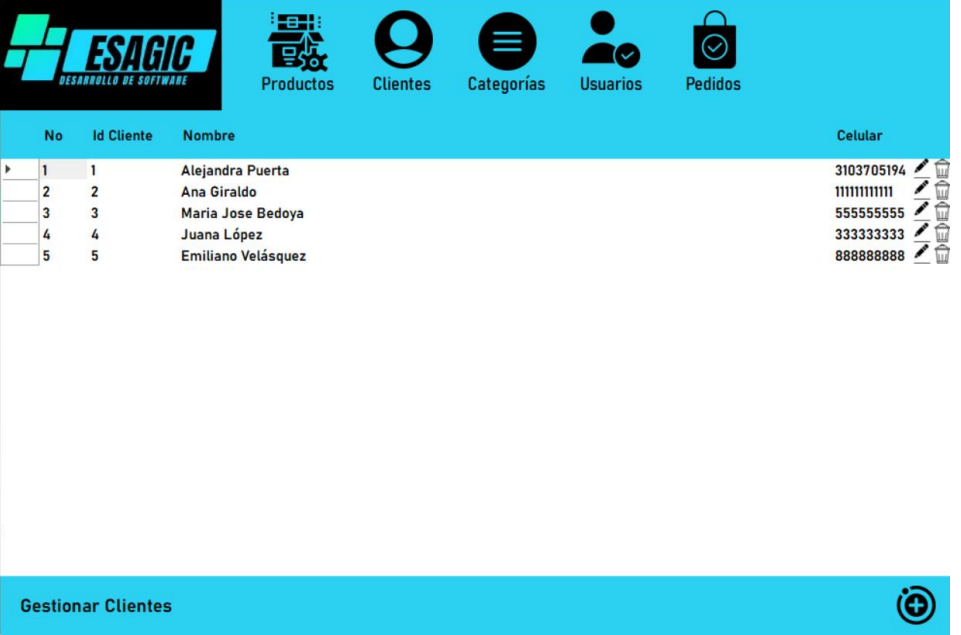

En la parte inferior derecha encontraremos un símbolo de + al cual daremos clic cuando se necesite crear un nuevo cliente. Esto abrirá una nueva ventana donde se podrá realizar el registro de los clientes por medio de la interfaz, para lo cual todos los campos serán obligatorios y no permitirá guardar hasta que toda la información esté completa.

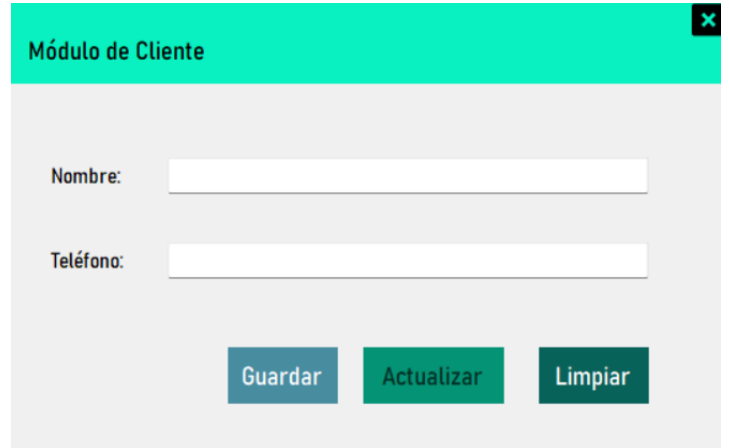

Luego, tendremos la parte de CATEGORÍAS que funciona básicamente para darle una clasificación a los productos. También, podremos agregar, editar o eliminarlas.

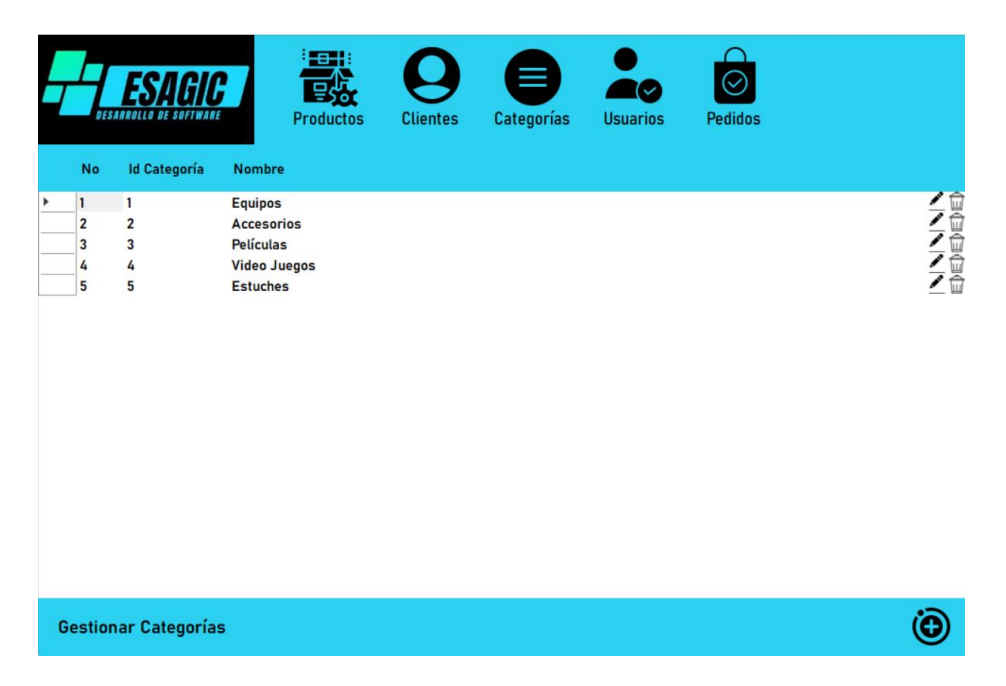

En la parte inferior derecha encontraremos un símbolo de + al cual daremos clic cuando se necesite crear una nueva categoría. Esto abrirá una nueva ventana donde se podrá realizar el registro de las categorías por medio de la interfaz, para lo cual todos los campos serán obligatorios y no permitirá guardar hasta que toda la información esté completa.

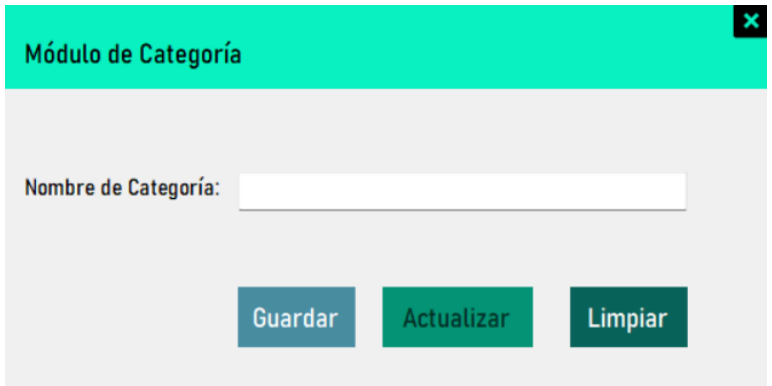

Pasamos al módulo de USUARIOS y allí es donde agregaremos únicamente la información de las personas que tendrán acceso al sistema, para así poder tener un mayor control en la gestión de los pedidos generados. También, podremos agregar, editar o eliminarlos.

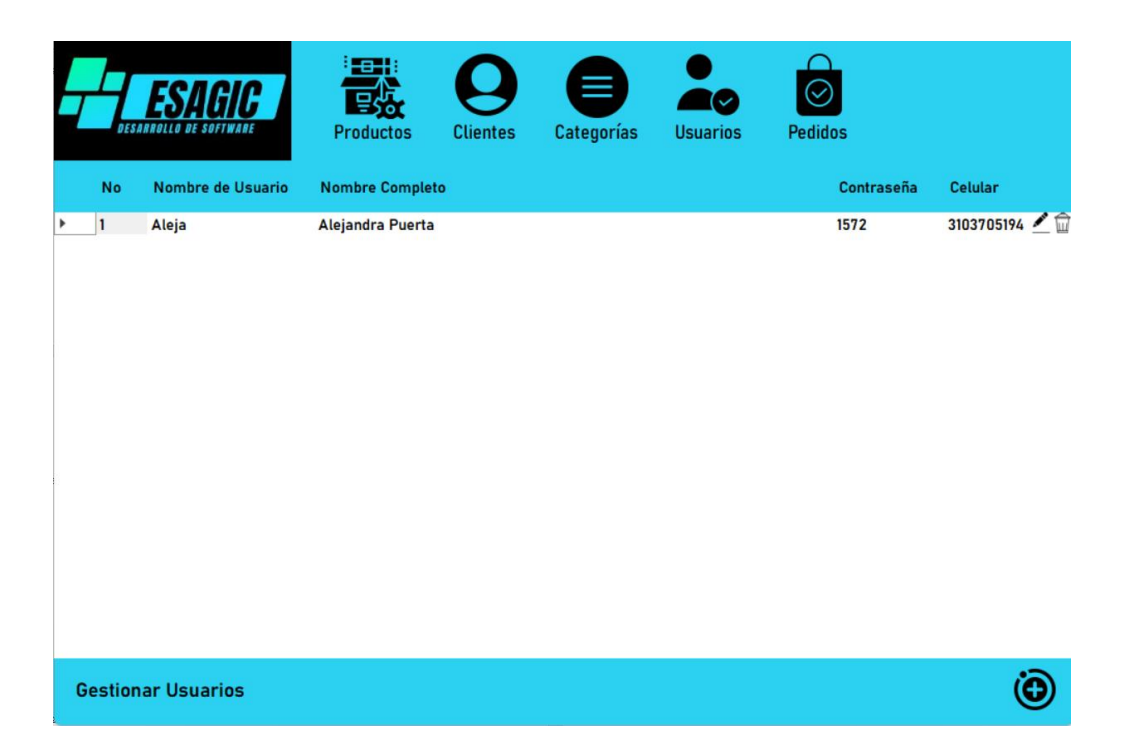

En la parte inferior derecha encontraremos un símbolo de + al cual daremos clic cuando se necesite crear un nuevo usuario. Esto abrirá una nueva ventana donde se podrá realizar el registro de los usuarios por medio de la interfaz, para lo cual todos los campos serán obligatorios y no permitirá guardar hasta que toda la información esté completa.

En este apartado es en el único donde solicitamos validación de datos, puesto que para la contraseña se hace necesario un mayor nivel de seguridad.

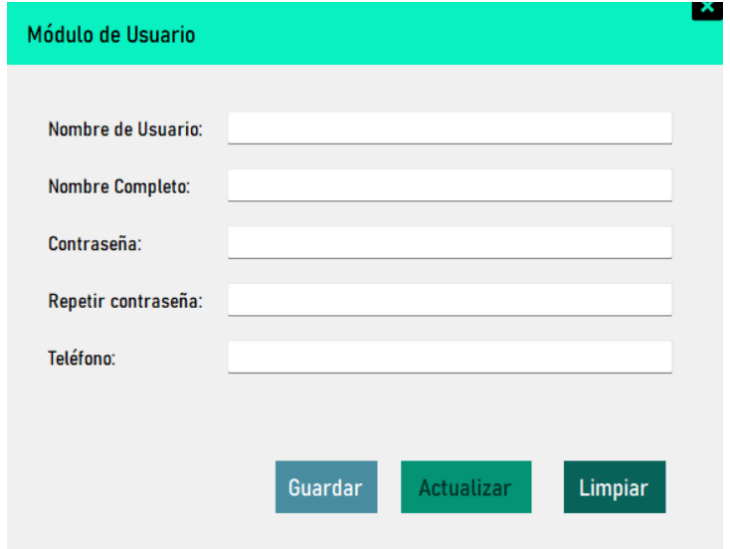

Por último, tenemos el módulo de PEDIDOS, el cual se convierte en el más importante porque en este agrupamos la información del cliente que realiza el pedido a la empresa y de los productos que este solicita. Aquí podremos agregar y eliminar los pedidos existentes en el sistema.

También, podremos visualizar la cantidad de pedidos que se tienen, el monto total en ventas que ha generado la empresa y realizar una búsqueda con el ID PEDIDO para encontrarlo en una mayor brevedad de tiempo.

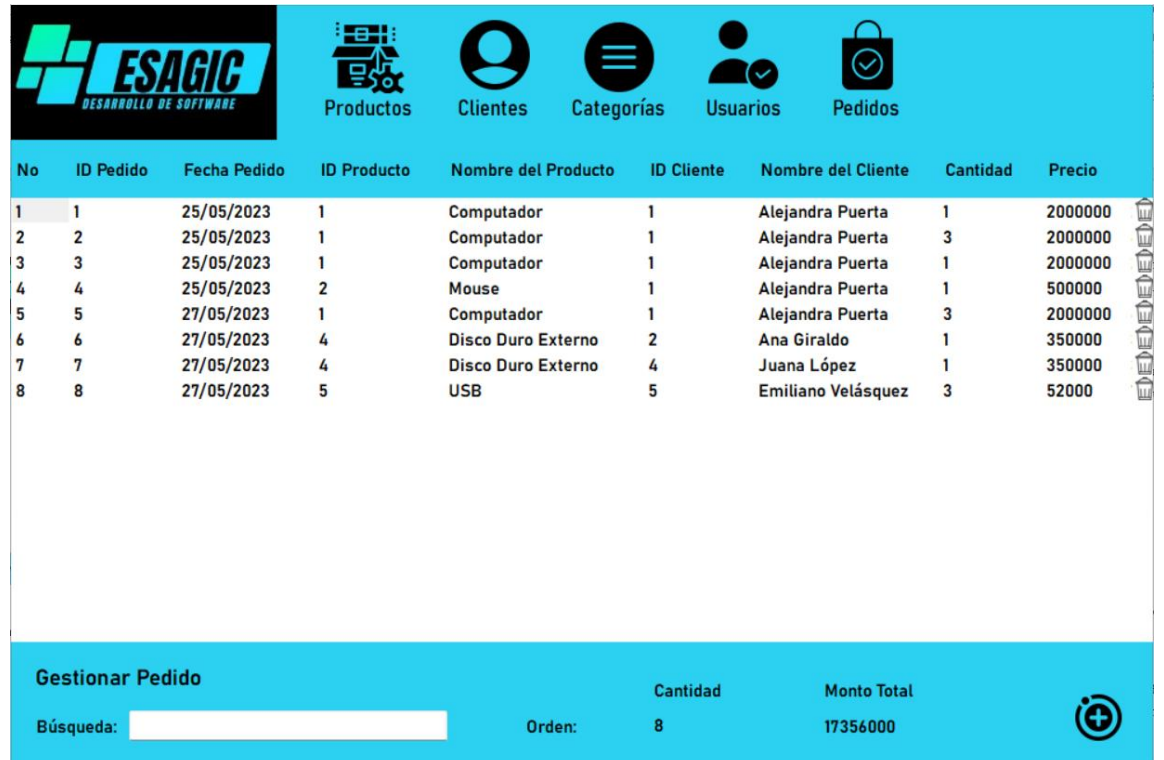

En la parte inferior derecha encontraremos un símbolo de + al cual daremos clic cuando se necesite crear un nuevo pedido. Esto abrirá una nueva ventana donde se podrá realizar el registro de los pedidos por medio de la interfaz, para lo cual todos los campos serán obligatorios y no permitirá guardar hasta que toda la información esté completa.

Para la creación de un pedido, se debe seleccionar un cliente en la tabla izquierda y un producto en la tabla derecha para poder generar su agrupación. Luego, en el cuadro cantidad, se deberá ingresar el valor que corresponda al número de productos pedidos, si este campo está en cero, no permitirá generar el pedido.

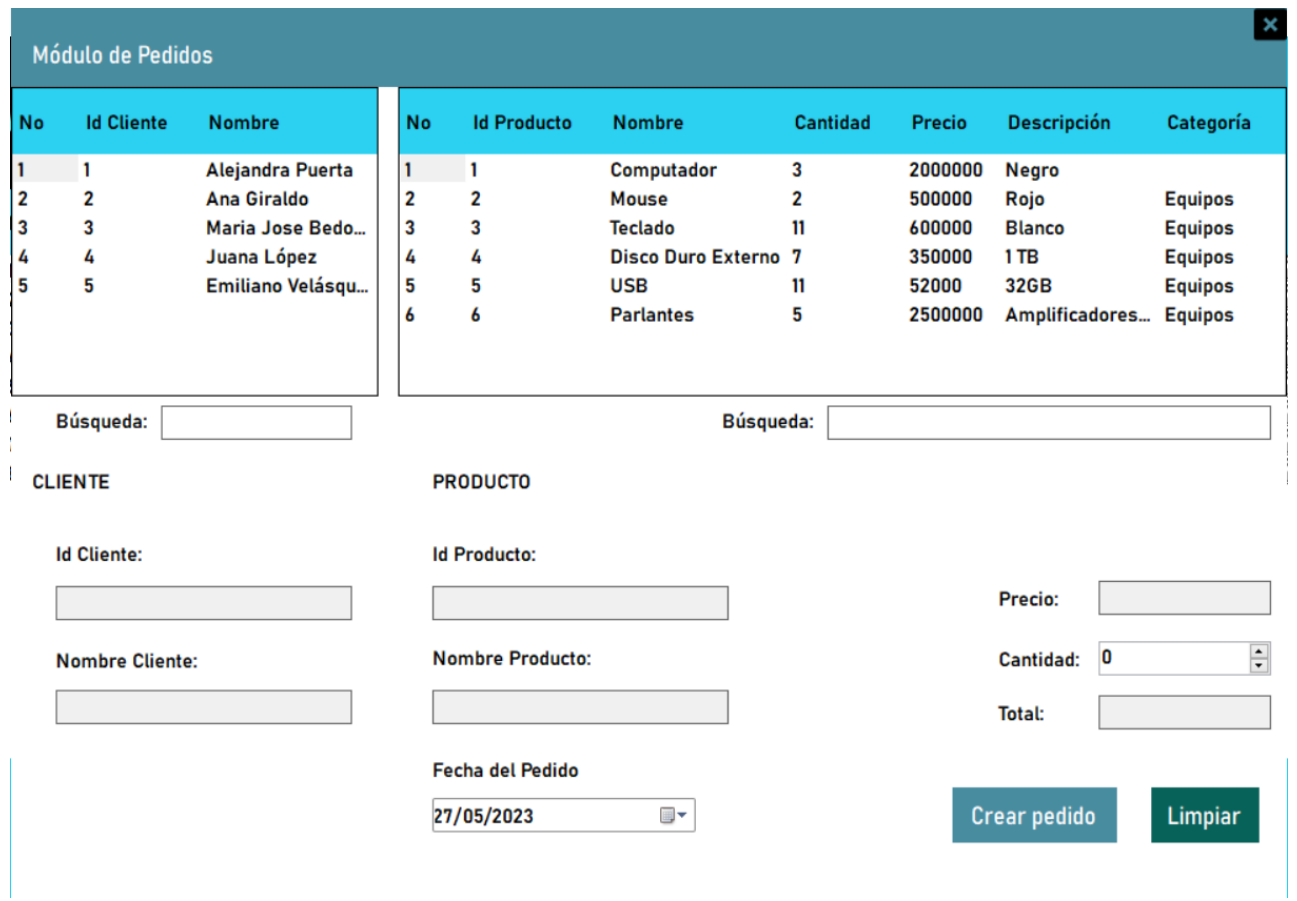

Se utilizará el botón crear pedido cuando todos los campos estén completos. Si se tiene algún error, se le da clic en el botón limpiar y automáticamente dejará los espacios en blanco.

Como el lema de nuestra empresa es el trabajo en tiempo real, en este último módulo creamos una función que nos permitiera tener un control del inventario y cuando se realizara un pedido que lo supera debe mostrar un mensaje con referencia a cantidad de stock insuficiente.

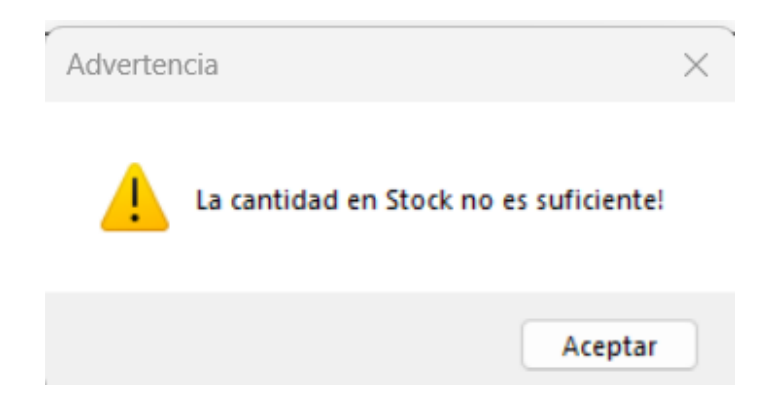

Cuando se haya creado el pedido correctamente sin superar el stock y llenando todos los datos, se debe dar clic en la X que aparece en la parte superior derecha para cerrar esa ventana y verificar en la interfaz principal que si se haya registrado el pedido correctamente.

Finalmente, para salir del sistema se deberá dar clic en X que está en la parte superior derecha y así se finaliza el funcionamiento del sistema.